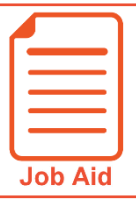

## **Viewing My Accrual Balances**

This job aid covers how to view your current time off accrual balances.

## **Viewing my Time Off Balances page**

- **1** Click **Show Menu**. Ξ
- **2** Click the **My Information** tab and select **My Time > Time Off > Balances**.

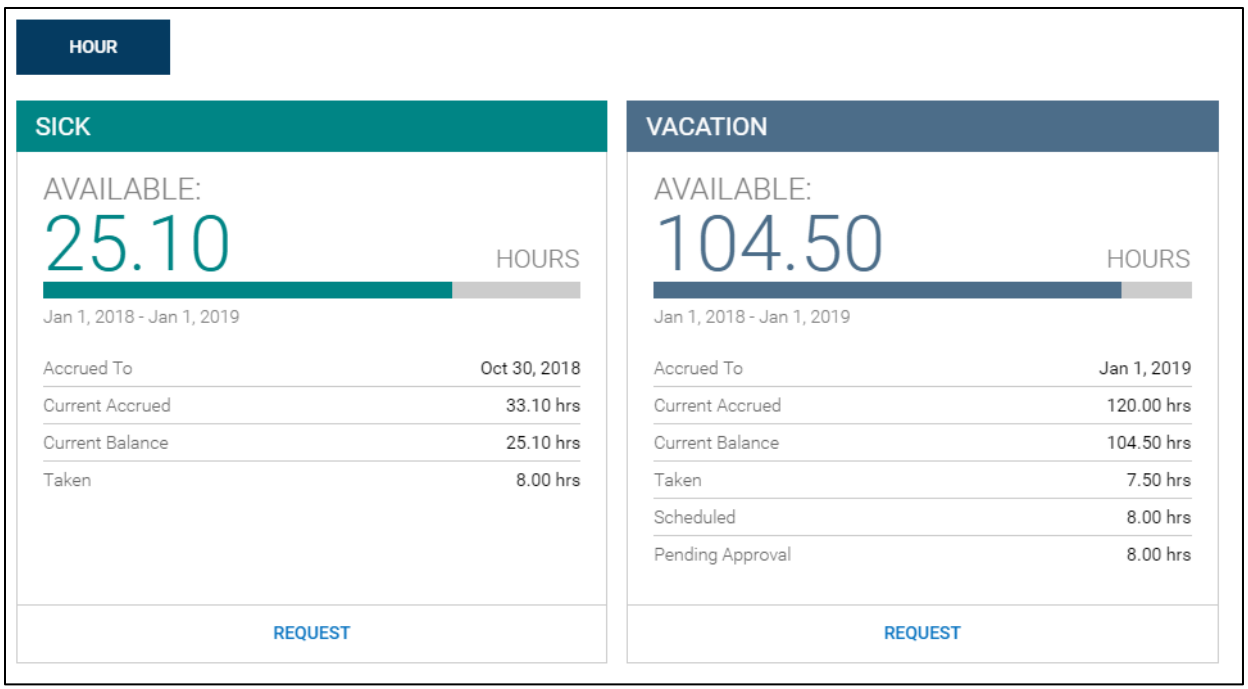

- **A Accrued To**: The last date that you accrued time.
- **B Current Accrued**: The total amount of time that you have accrued during the current accrual year.
- **C Current Balance**: The amount of time you currently have available to use.
- **D** Taken: The total amount of time you have used in the current accrual year.
- **E** Scheduled: The total amount of time in future requests that have been approved.
- **F Pending Approval**: The total amount of time in requests that have not yet been approved.
- **C G Request**: Click this link to submit a new time off request.

////////////////////////////